**eTAG - Working With Payments e** TAG

To make a payment, go to the *Payments* menu option then select **Payment Completed**.

- 1. The system displays the *Payments Due* page listing outstanding payments.
- 2. Select the inspection fee amount from the drop down.
- 3. The system displays the total tag cost in the fees column.
- 4. Select the record(s) then click **Make Payment**.
- 5. The *Record Payment* page displays the total amount for the tags selected. You have the option to pay online or at the county tax assessor-collector's (TAC) office.

To pay online:

- a. Select **Online** from the drop down.
- b. Click **Proceed To Pay.**
- c. The system will redirect to Texas.gov to make the payment. Enter the payment information then click **Submit**. After payment, the system will return to the eTAG system.

*Note: A 2 hour lock is placed on a payment once it is made. Wait at least 2 hours to make any changes.*

To pay at county TAC office:

- a. Select **County** from the drop down.
- b. Click **Make Payment**.

*Note: Payment to a TAC office is only allowed in the county where your dealership is located.* 

c. The *Tag Payment Details* page displays the payments for your review for the current month.

To search for a payment, go to the *Payments* menu option and select **Payment Completed**.

- 1. The system displays the Buyer Tag Payment Details with the current month's payments.
- 2. Select a payment from the results listed to view payment details.

Note: You can narrow your search results by entering the batch ID of the payment and/or dates and clicking **Search**.

To cancel a payment, go to the *Payments* menu option and select **Payment Completed**.

- 1. The system displays the Buyer Tag Payment Details with the current month's payments.
- 2. Search for the payment. When located, click **Cancel Payment**.

To print a payment report, go to the *Payments* menu option and select **Payment Complete**.

- 1. To generate a report of the payments complete, click on the **County Summary Report.**
- 2. Select **View**, **Save**, or **Print** to take the appropriate action on the report.

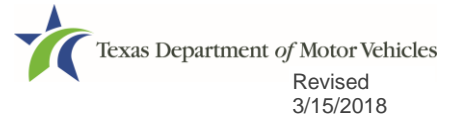